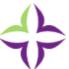

## **How to Create a Community Health Needs Assessment Report**

1. From the homepage, click the "Create a Community Health Needs Assessment Report" button.

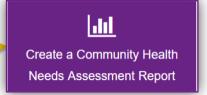

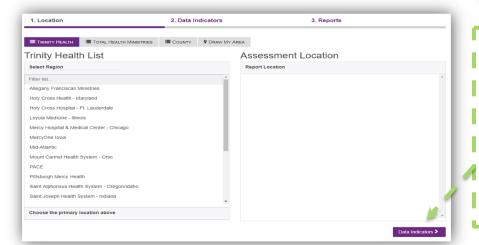

2. Next, select a Region, and your Service Area. You can also select a Ministry under the Total Health Ministries tab. Once you've selected your report area, click the "Data Indicators" button.

3. Select indicators to include in the report by clicking the check box next to the data category or individual indicator.

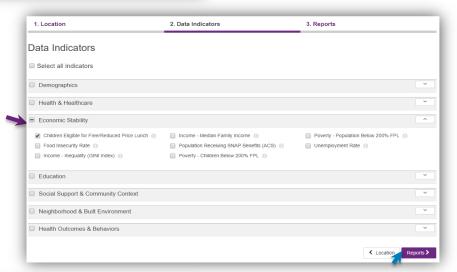

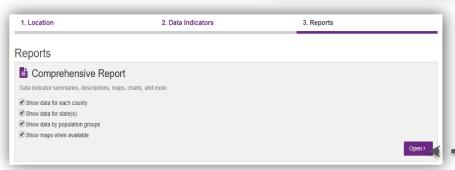

- 4. Click the "Reports" button to select your report type.
- | 5. Select a report type by | clicking the "Open" button.

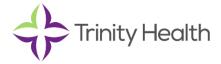

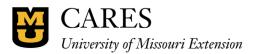

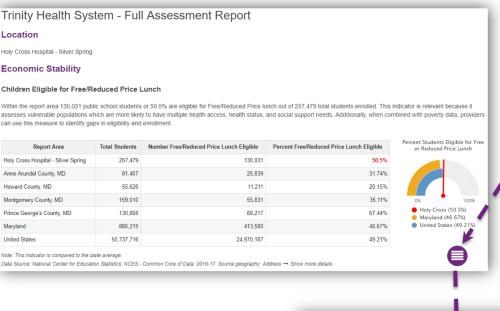

6. Explore your report by clicking the hamburger menu at the bottom right of the report. Click a category or indicator name to jump to another section.

7. Edit your report area, indicator selection, or report type by clicking the tabs at the top of the report.

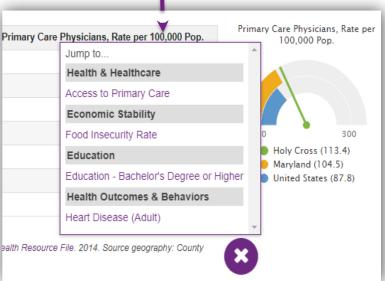

Protected: Community Health Needs Assessment

1. Location

2. Data Indicators

3. Reports

DOWNLOAD PDF

SHARE
PRINT

EXPORT DATA

Trinity Health System - Full Assessment Report

8. To download, share, print, or export your report, click the buttons at the top right.

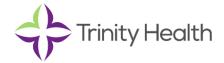

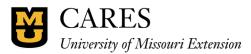